# Milestone XProtect Smart Client Step-by-Step Guide

## Searching Transact Data in the Milestone XProtect Smart Client

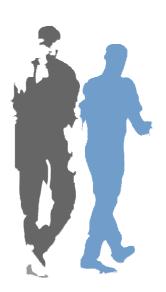

If your Smart Client supports Milestone XProtect Transact, you are able to quickly search transaction data and watch matching video recordings. You can use either simple or multiple searches.

- The simple search method lets you search for single phrases at a time.
- The multiple search method lets you search for multiple phrases at a time, with the possibility of using different colors for highlighting occurrences of phrases with different importance.

Note: Depending on your user rights, your ability to view and search transaction data may be restricted.

### Simple Search

- 1. Select the Smart Client's Browse tab.
- 2. In the Browse tab's Views section, select a view which contains the required transaction data and images from the required camera(s).
- 3. Below the view's transaction data you will find a search panel. In the search panel's Find field, type the word or number you want to search for.

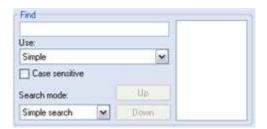

4. Transaction lines containing the required word or number are highlighted by a blue square. In the example to the right, we have searched for the term burger. The next 10 occurrences containing the required search phrase are also immediately displayed in the search result window to the right in the search panel. 2.09 3.29 2.99 3.79 1.79

Jumbo Burger Spicy Fries Vegetarian Sandwich Childrens' Menu Mexican Style Burger Large Soft Drink Cheese Selection With the search panel's *Up* and *Down* buttons, you are able to quickly browse between the highlighted lines. You can Cheese Selection also click an occurrence in the search result window and quickly jump to the date and time of the occurrence. The view's camera images will change correspondingly.

#### **Simple Search Tips**

If you select Case sensitive, the search will distinguish between upper and lover case letters. This can be useful if, for example, you only want to find the word *Burger* if it begins with an upper case B.

If you select Exact in the search panel's Use menu, you are able to limit your search to cover only the exact term you type in the Find field. Example: Normally, a search for a term like bur would highlight all lines in which the term bur appears, including burger, burrito, etc. If you select Exact, only lines containing the exact term bur will be highlighted.

If you select *Wildcards* from the *Use menu*, you are able to use the following wildcard characters: \* (find all occurrences of the preceding characters, e.g.  $bur^*$  to find lines containing burger meal deal, burrito, etc.), ? (to substitute any single character, e.g. burg?r or b?r??r) and # (to substitute any single digit, e.g. 12#4 or 1#4).

### Multiple Search

With multiple search, you are able to search for more than one phrase at a time:

- 1. Select the Smart Client's Browse tab.
- 2. In the *Browse* tab's *Views* section, select a view which contains the required transaction data and images from the required camera(s).

Setup.

Search mode:

Multiple search

- 3. Below the view's transaction data you will find a search panel. In the search panel's *Search type* menu, select *Multiple search*.
- 4. Now click the *Setup...* button. This will open the *Search Setup* window.
- 5. Click the window's Add... button. This will open another window, in which you specify your search.
- 6. In the *Name* field, type a descriptive name for the search. Specifying a separate name, rather than just referring to the search string, will make it easier to recognize the search later. This is especially true if the search string is going to contain wildcard characters.
- 7. Now type the required search string in the *Search* pattern field.

**Tip:** You are able to limit your search with the *Use* menu and the *Case sensitive* feature, as described under *Simple Search Tips* on the previous page.

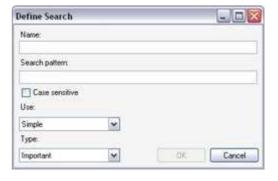

- 8. With the *Type* menu, you can select different highlight colors for indicating the importance of particular searches when they occur in the search results. Select between four different importance levels: *Very important* (highlighted by red square), *Important* (yellow square), *Normal* (blue square) and *Info* (green square). When ready, click *OK*.
- 9. You are now returned to the *Search Setup* window. By clicking its *Add...* button, you are able to add further searches, as described in steps 5-8. When you are done adding searches, click *OK* in the *Search Setup* window.
- 10. Your multiple search begins. Transaction lines containing the required terms will be highlighted by squares in the specified colors. The next 10 occurrences containing one of the required search phrases are also immediately displayed in the search result window to the right in the search panel.

In the example to the right, we have searched for the terms *cheese* (very important, highlighted by a red square), *sandwich* (important, highlighted by a yellow square), *burger* (normal, highlighted by blue square) and *drink* (info, highlighted by green square).

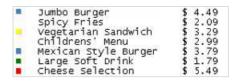

With the search panel's *Up* and *Down* buttons, you are able to quickly browse between the highlighted lines. You can also click an occurrence in the search result window and quickly jump to the date and time of the occurrence. The view's camera images will change correspondingly. You can use your multiple search again and again, and in the *Search Setup* window you can edit your multiple search whenever needed.